Dear Dr. ,

Firstly, we apologize for delayed answer, but our journal has significantly increased the audience and reception of manuscript, particularly during the last months. Under this new scenario we are working hard to provide an online platform to optimize the revision process. If you could not upload you article please follow these simple steps:

- 1. Create a account
- 2. Click in "My Journals"
- 3. In Active Submissions, please click "Start a New Submission".
- 4. Complete "Check list" and click in "Copyright Notice"
- 5. Add "Suggested Reviewers" in Comments for the Editor (optional)
- 6. Click in "Save and Continue"
- 7. Upload submission file
- 8. Click in "Save and Continue"
- 9. Upload supplementary files (optional) and click in "Save and Continue"
- 10. Summary of steps: 1. START 2. UPLOAD SUBMISSION 3. ENTER METADATA 4. UPLOAD SUPPLEMENTARY FILES 5. CONFIRMATION

We appreciate your trust and preference for Journal of Soil Science and Plant nutrition (JSSPN).

With kind regards,

------------------------------------------------------------ María de la Luz Mora Editor in Chief and Milko A. Jorquera Managing Editor Journal of Soil Science and Plant Nutrition http://www.jsspn.cl

------------------------------------------------------------

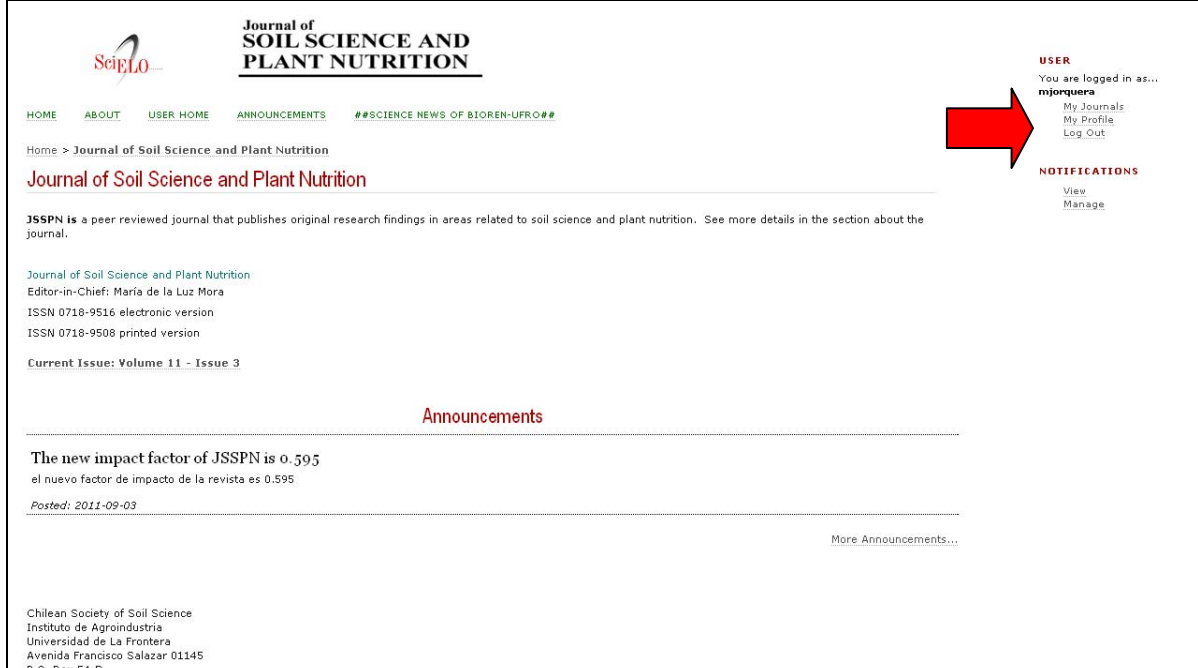

## **Active Submissions**

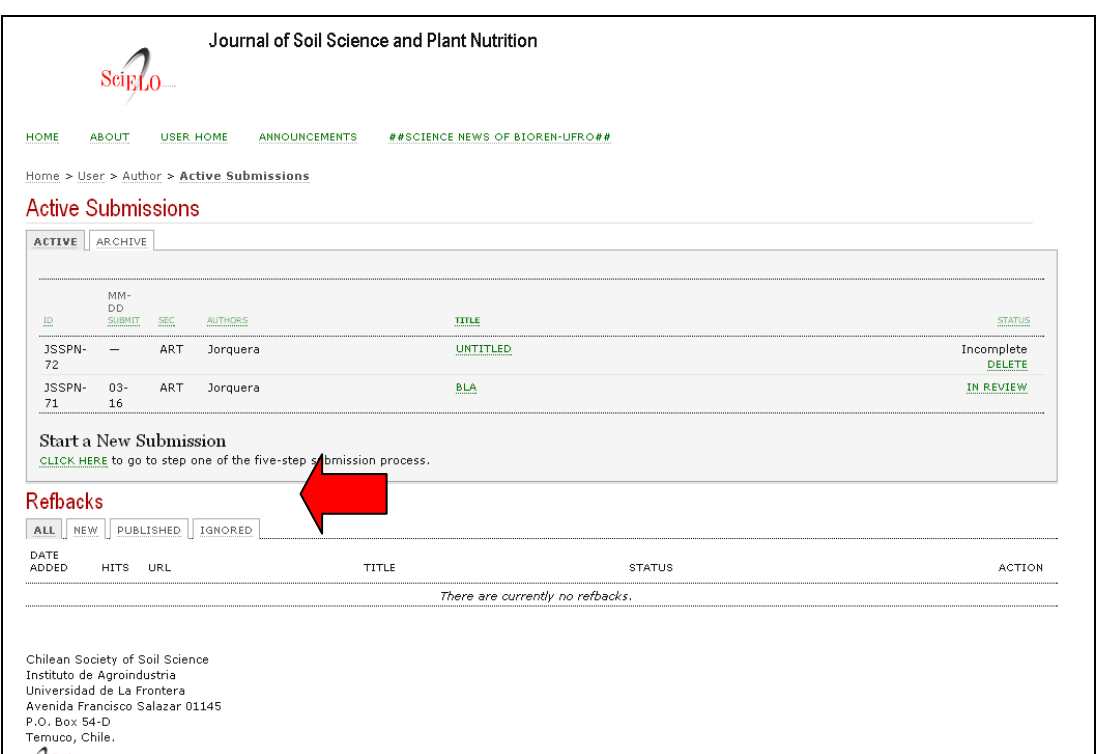

## *Step 1. Starting the Submission*

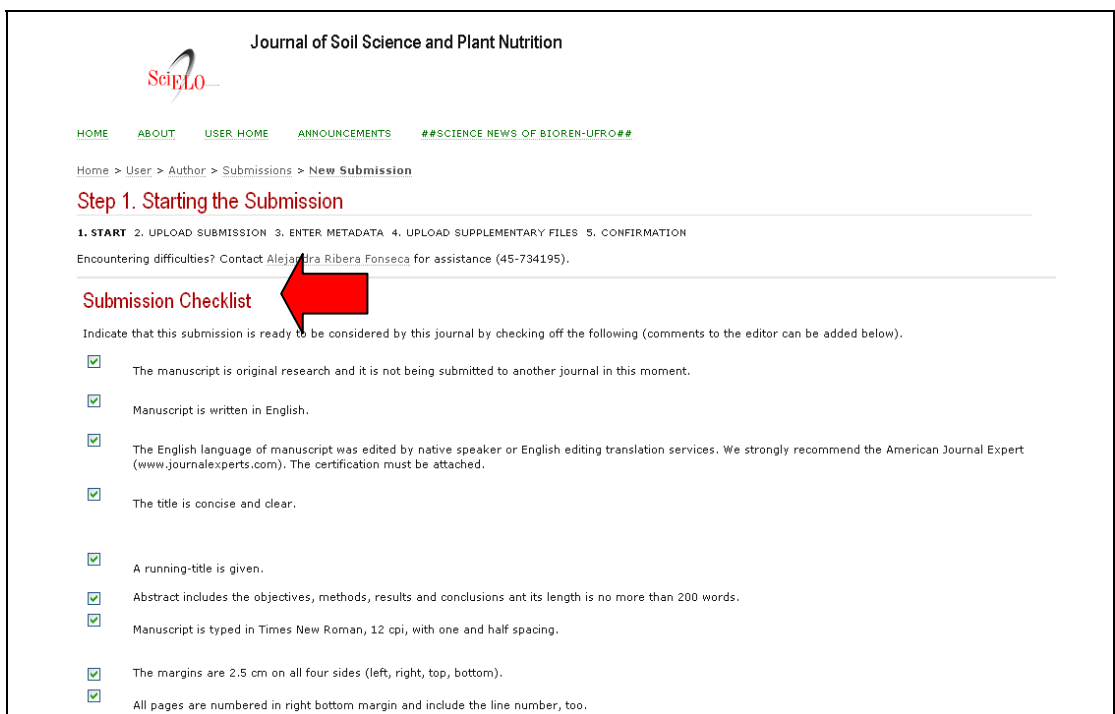

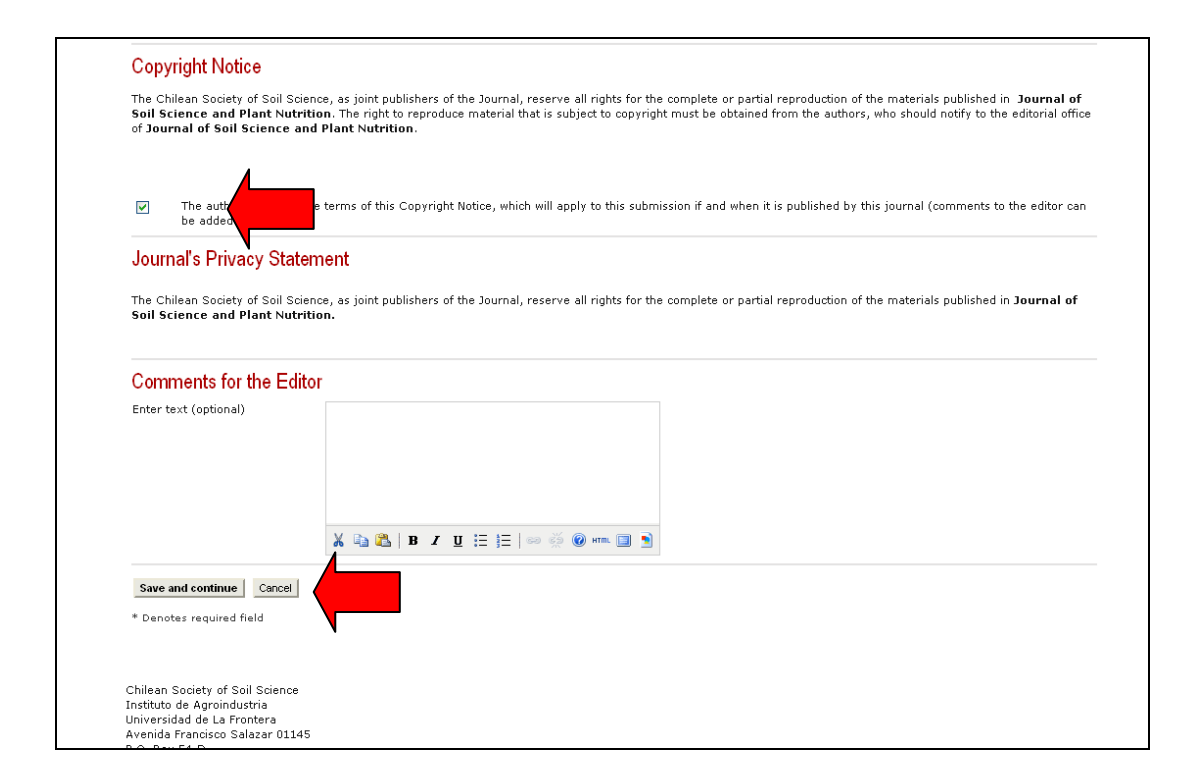

## *Submission File*

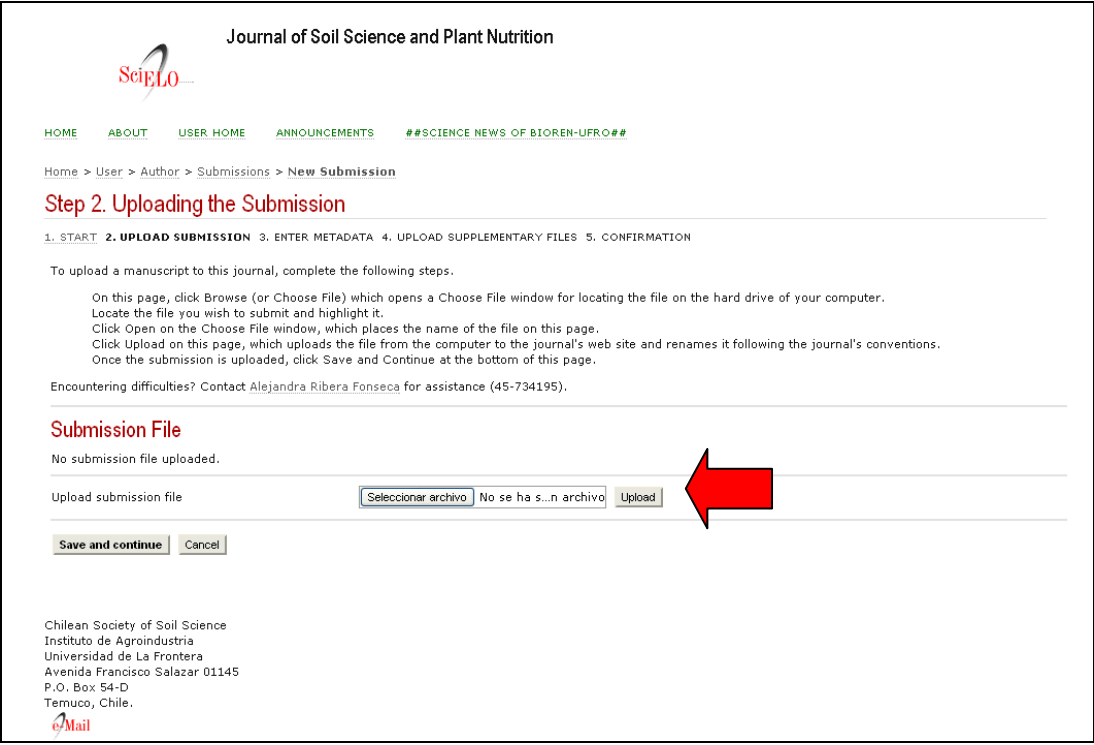